# 在FindIT網路探測上配置電子郵件設定並自定義 電子郵件通知

## 目標 T

Cisco FindIT Network Probe為網路管理員提供必不可少的工具,幫助其通過Web瀏覽器安全 監控和管理Cisco裝置。可以將FindIT網路探測配置為生成電子郵件通知,通知您所選的網路 事件包含裝置和思科支援通知,例如網路設定更改、可用新韌體、裝置狀態以及連線到網路的 裝置上的其他更新。

本文檔旨在向您展示如何在FindIT網路探測上配置電子郵件設定並監管由網路事件引起的電子 郵件通知。

# 配置電子郵件設定 Ī

步驟1.登入到FindIT Network Probe Administration GUI, 然後選擇Administration > Email Setting。

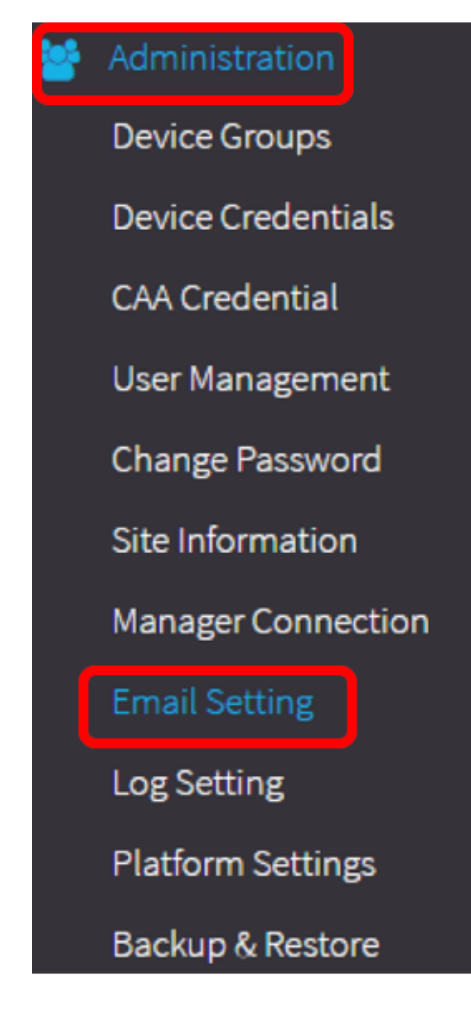

步驟2.在SMTP伺服器欄位中,輸入郵件伺服器的有效主機名。

附註:在本示例中,使用smtp.gmail.com。

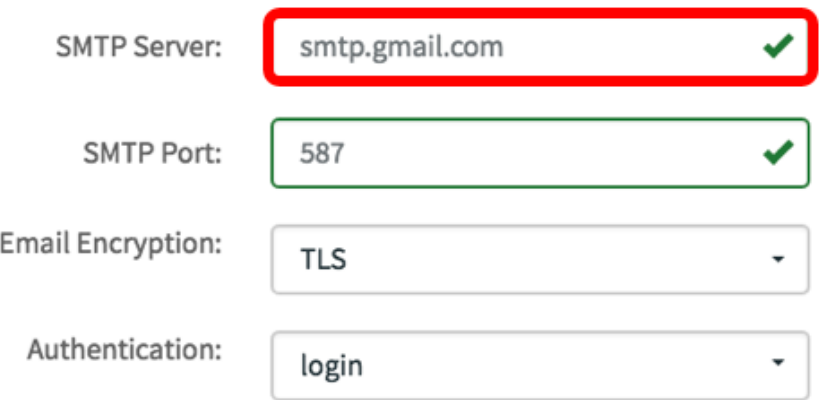

步驟3.在SMTP Port欄位中輸入郵件伺服器的端口號。這是用於傳送電子郵件的出站埠號。有 效的埠號範圍為0到65535,簡單郵件傳輸協定(SMTP)的預設值為465。

附註:本示例使用SMTP埠號587。

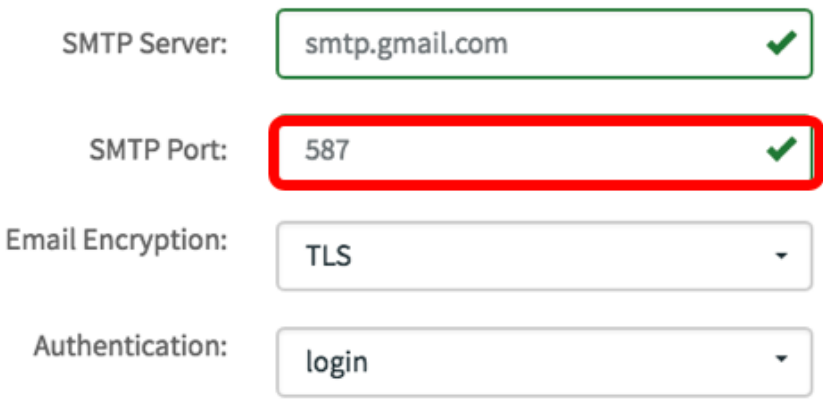

步驟4.從Email Encryption下拉選單中,選擇一種加密方法以將郵件傳送到您的電子郵件。加 密方法還必須與SMTP埠匹配。

選項包括:

- 無 電子郵件中將不使用加密。
- TLS 傳輸層安全性(TLS)是一種加密協定,為Internet上的通訊提供安全性和資料完整性。此 加密使用SMTP埠587。
- SSL 安全套接字層(SSL)是一種標準安全技術,用於在Web伺服器和瀏覽器之間建立加密連 結。此加密使用SMTP埠465。

附註:本示例使用TLS。

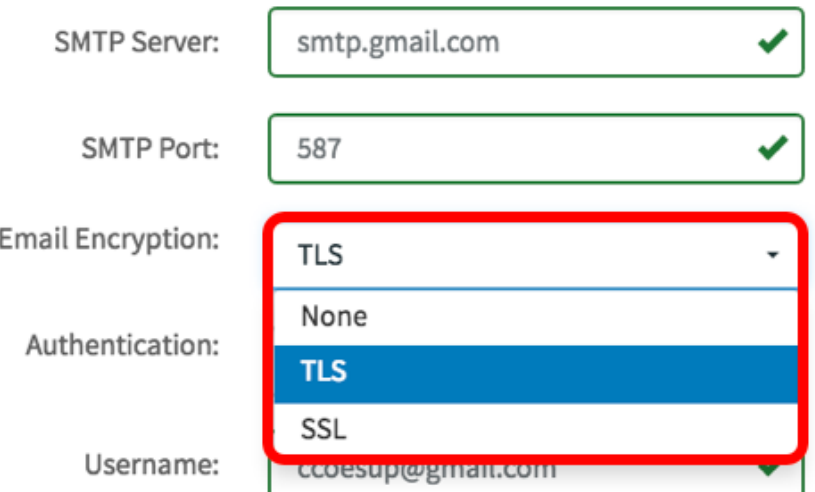

步驟5.從Authentication下拉選單中,選擇您要如何驗證對電子郵件的訪問。

選項包括:

- None 不需要使用者名稱和密碼的身份驗證。
- 明文 未加密;仍需要使用者名稱和密碼。
- md5 消息摘要演算法5使用128位雜湊值進行需要使用者名稱和密碼的身份驗證。
- login 使用者名稱和密碼用於身份驗證。

附註:在本例中,使用login。

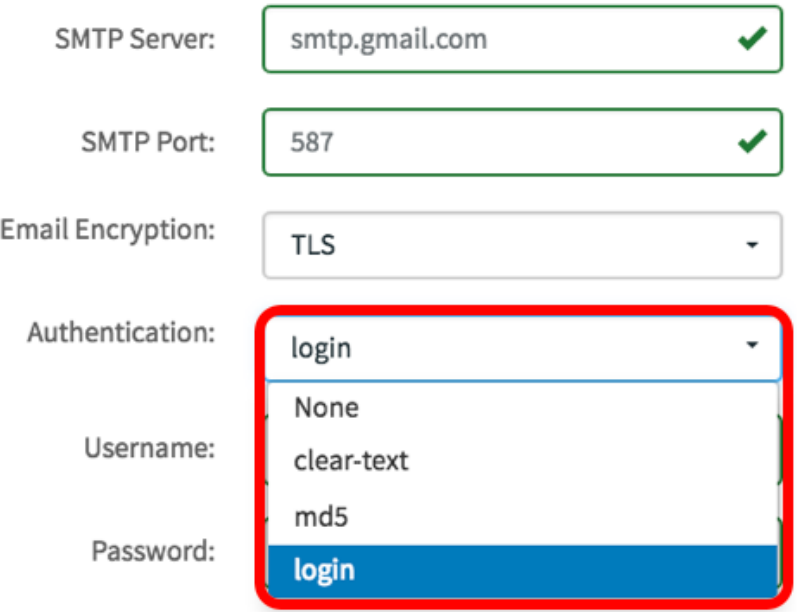

步驟6。(可選)如果在步驟5中選擇了明文、md5或登入名,請在*使用者名稱*欄位中輸入使用 者名稱。這是傳送電子郵件地址。

附註:本示例使用[ccoesup@gmail.com。](mailto:ccoesup@gmail.com)

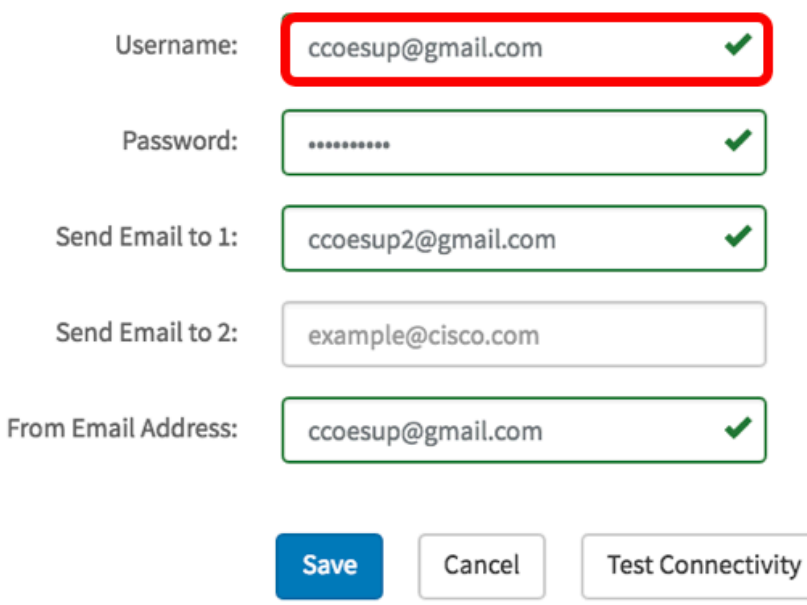

步驟7。(可選)在上面配置的Username的 Password欄位中輸入密碼。

注意:強烈建議使用單獨的電子郵件帳戶,而不是使用個人電子郵件來維護隱私。

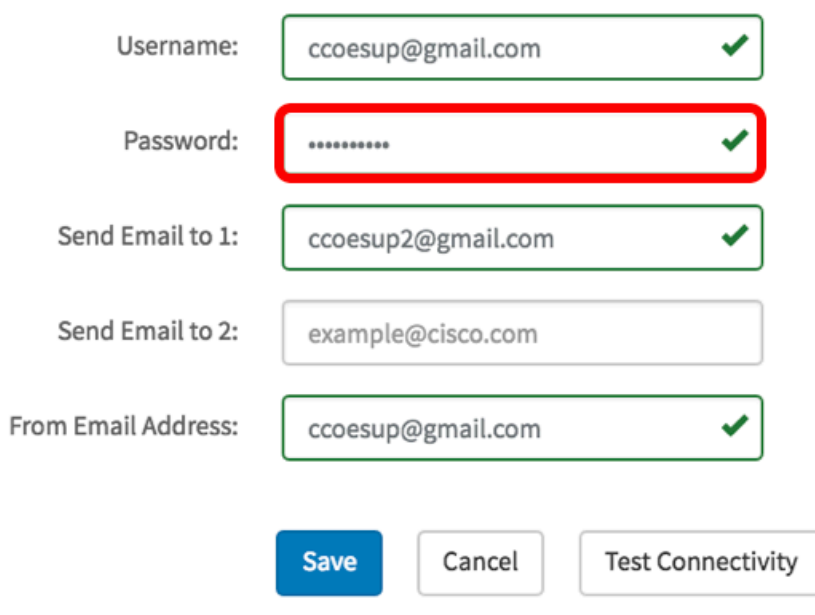

步驟8.在Send Email to 1欄位中輸入電子郵件地址。地址是網路更新的接收方。

附註:強烈建議使用單獨的電子郵件帳戶,而不是使用個人電子郵件來維護隱私。在本示例中 ,使用<u>[ccoesup2@gmail.com](mailto:ccoesup2@gmail.com)</u>作為示例。

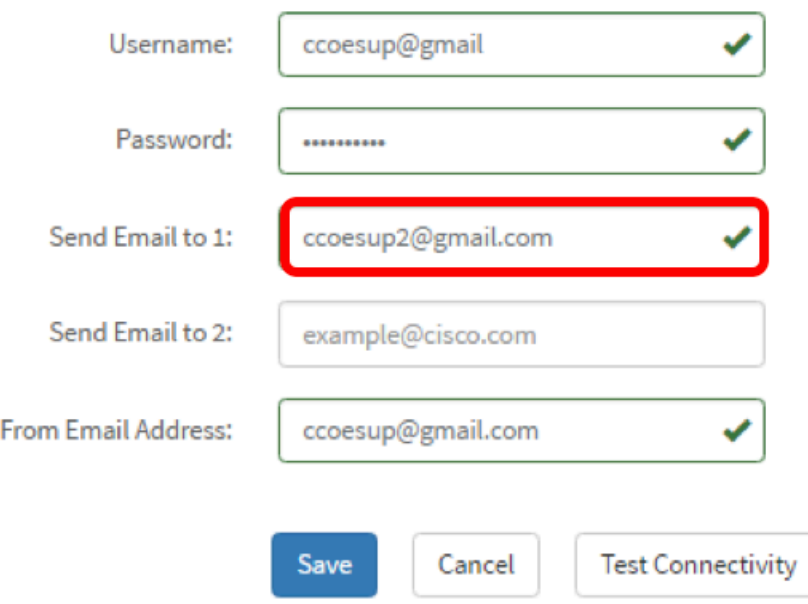

步驟9。(可選)在Send Email to  $2$ 欄位中輸入輔助電子郵*件地址。* 

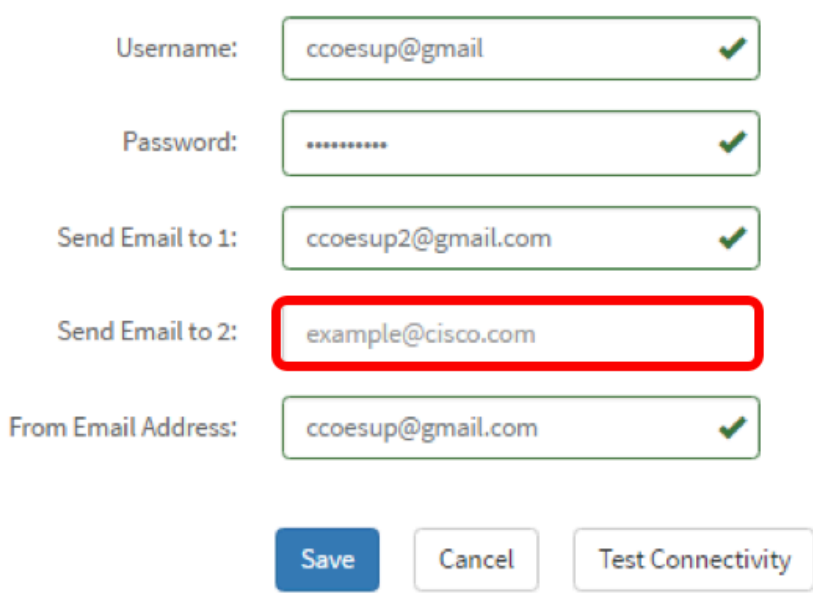

步驟10.在第6步的「使用者名稱」和「密碼」欄位中輸入已驗證的電子郵件地址,作為From Email Address欄位中的傳送電子郵件地址。

附註:本示例使用[ccoesup@gmail.com。](mailto:ccoesup@gmail.com)

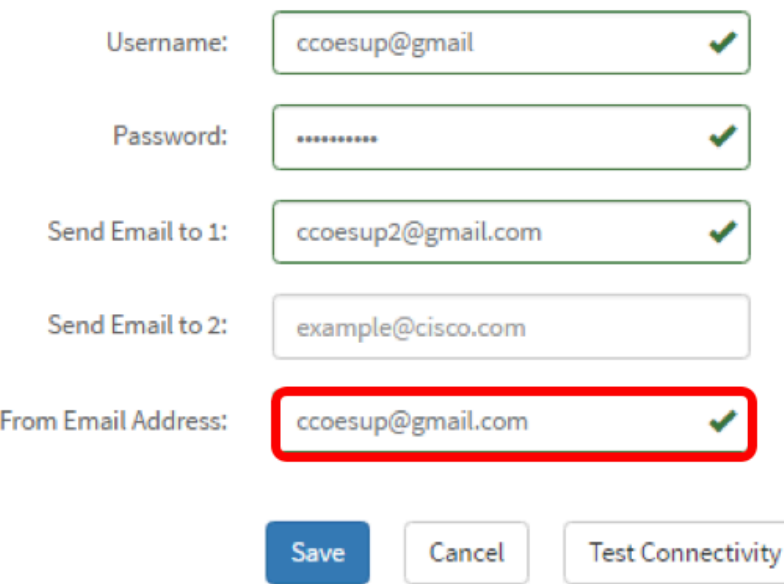

# 步驟11.按一下「Save」。

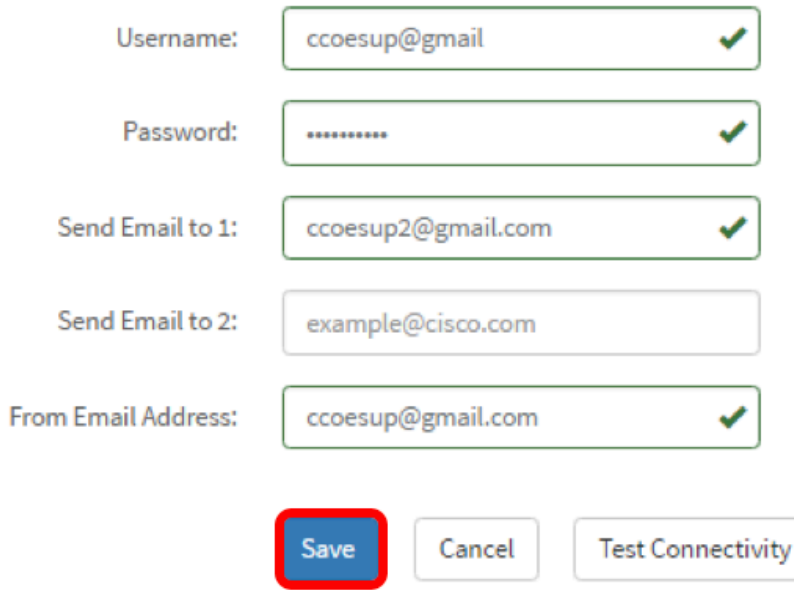

步驟12.按一下**測試連線**以驗證配置的郵件伺服器憑據。這會向配置的電子郵件地址傳送一封 電子郵件,以檢查配置是否有效。

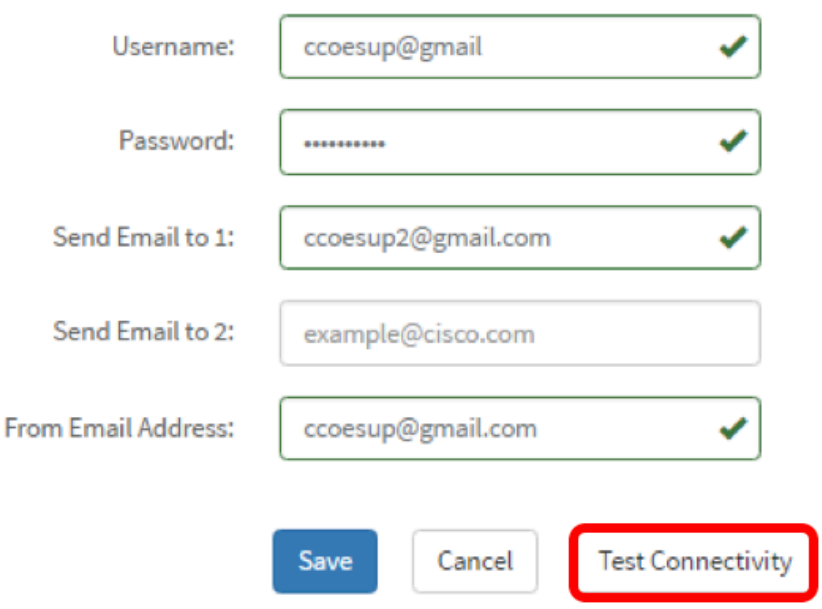

步驟13.如果成功,您應該看到思科徽標下方的消息,確認已成功傳送電子郵件。

附註:此郵件在成功傳送後幾秒鐘內消失。

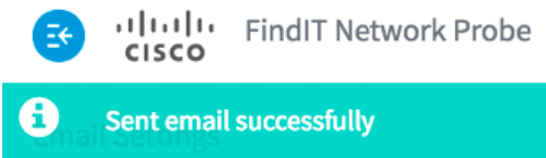

您還會收到一封空白電子郵件通知,其中包含來自FindIT Network Management的主題測試消 息。

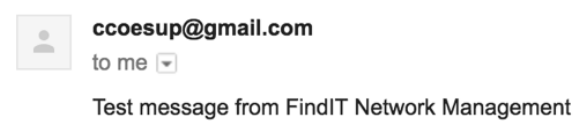

您已成功在FindIT網路探測上配置電子郵件設定。

## 自定義電子郵件通知

步驟1.在「首頁」視窗中,按一下全域性工具欄右上角的「通知中心」(貝爾)圖示。圖示上 方的數字表示未確認通知的數量。

附註:如果通知已經發生,它們將列在「事件日誌」對話方塊的圖示下面。

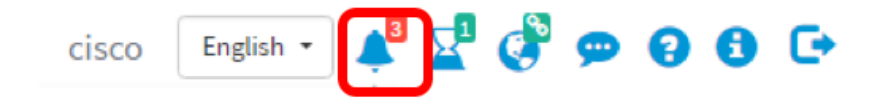

步驟2.在「事件日誌」對話方塊的右上角,按一下「任務(小時玻璃)」,轉到「事件設定」 。

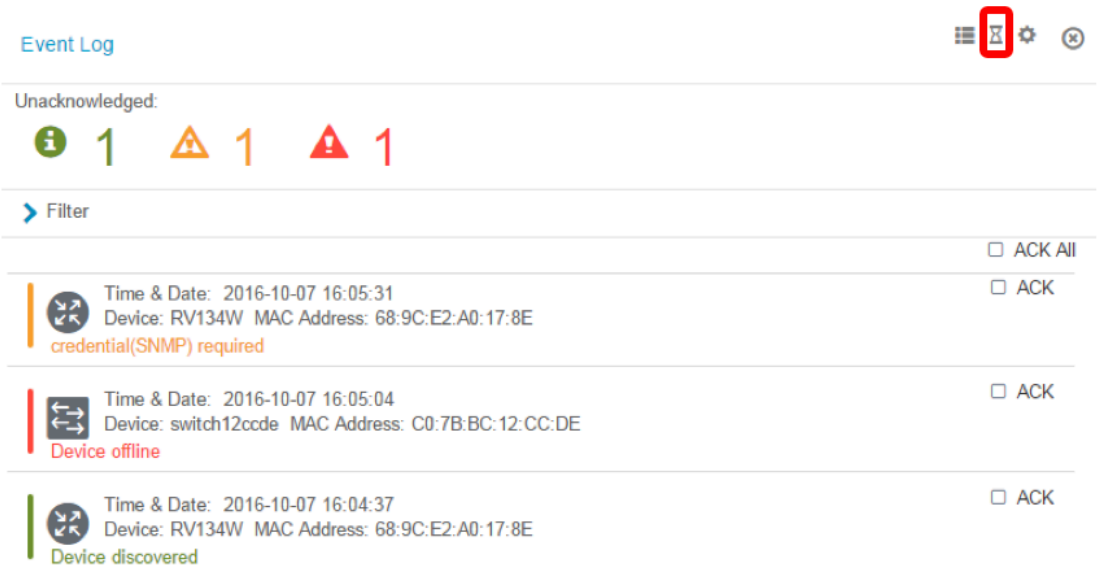

#### 步驟3.在「電子郵件」列中,選中覈取方塊,以選擇或過濾您要接收通知的事件。

#### 附註:對於此示例,所有覈取方塊均處於選中狀態。這表示您將收到所有裝置和思科支援通知  $\circ$

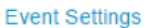

```
三 区 な (8)
```
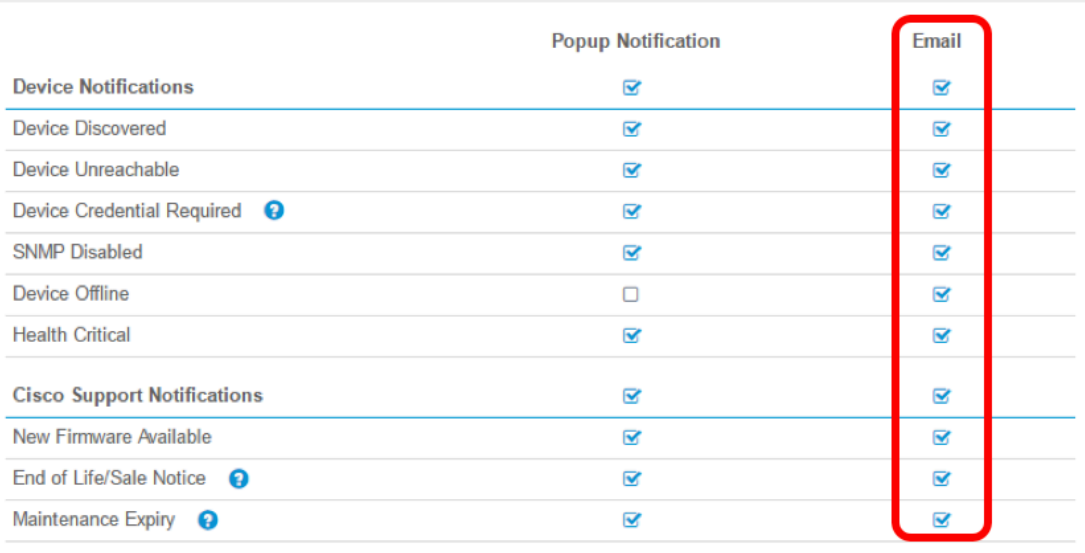

Save **Restore Defaults** 

#### 步驟4.按一下「Save」。

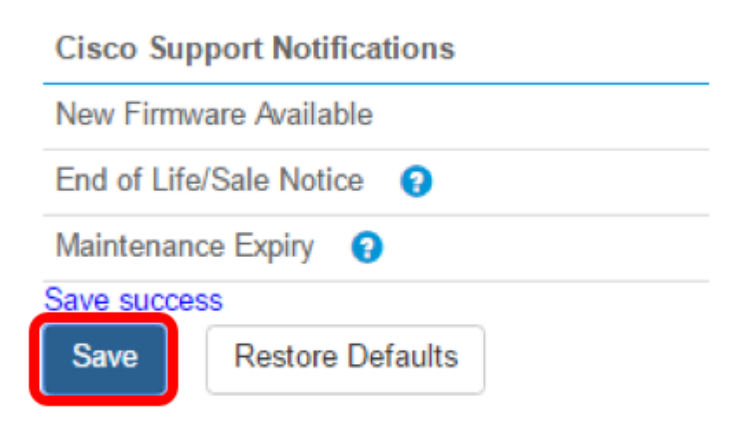

步驟5.(可選)登入您的電子郵件帳戶,並檢視從Cisco FindIT Network Management收到的 電子郵件通知。

附註:此示例顯示Cisco FindIT Network Management已發現的裝置。

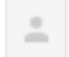

ccoesup@gmail.com to me  $\overline{\phantom{a}}$ 

Here is new online device info:

Device name:wap0c0d40 Device hand: WAP<br>Site name: Cisco Dev Lab

Device name:wapa0fa20 Device type: WAP Site name: Cisco Dev Lab

Device name:switch12ccde Device type: Switch<br>Site name: Cisco Dev Lab

Device name:wap0c0d40 Device type: WAP Site name: Cisco Dev Lab

Device name:switch12ccde Device type: Switch<br>Site name: Cisco Dev Lab

Cisco FindIT Network Management.

#### 您現在已成功自定義您的電子郵件通知。